# **Guía para el Operador Colaborador: Solicitud de Bono Digital**

Subvenciones en régimen de concurrencia no competitiva para la ejecución del Programa de Emisión de Bonos Digitales para colectivos vulnerables (Programa ÚNICO-Bono Social)

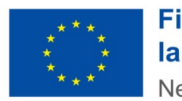

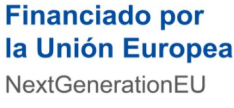

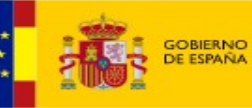

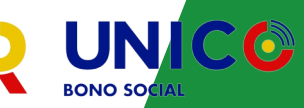

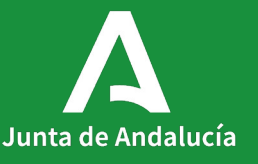

## **Visión general**

**OBJETIVO DE LA GUÍA:** Exponer los pasos y funcionalidades para la **solicitud de bono digital** o la **solicitud de portabilidad** en nombre del posible beneficiario por parte del técnico habilitado por el Operador Colaborador.

**DIRIGIDA AL Técnico habilitado** por el Operador Colaborador.

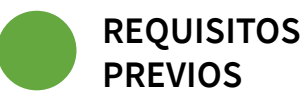

- El técnico debe ser dado de alta en el sistema HABILITADAS por el Representante del Operador Colaborador.
- El técnico debe disponer de certificado electrónica de persona física instalado en el equipo desde el que se va a realizar la solicitud.

**ACCESO A ColaborA:<https://ws050.juntadeandalucia.es/colabora/>**

CONTACTO PARA SOPORTE: **consultateleco@juntadeandalucia.es**, tlf.: 955 405 561

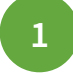

**1 ACCESO A LA HERRAMIENTA.** El técnico habilitado por el Representante del Operador Colaborador accederá con su certificado electrónico de persona física:

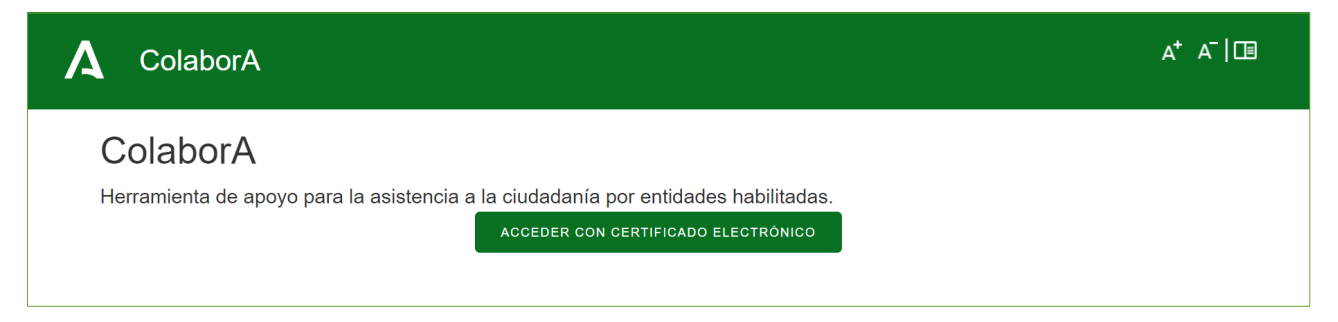

#### Si **el técnico no se encontrara habilitado en el sistema** se mostrará

un mensaje explicativo, de forma que deberá ponerse en contacto con el responsable de su operadora con capacidad para facilitar su alta en el sistema.

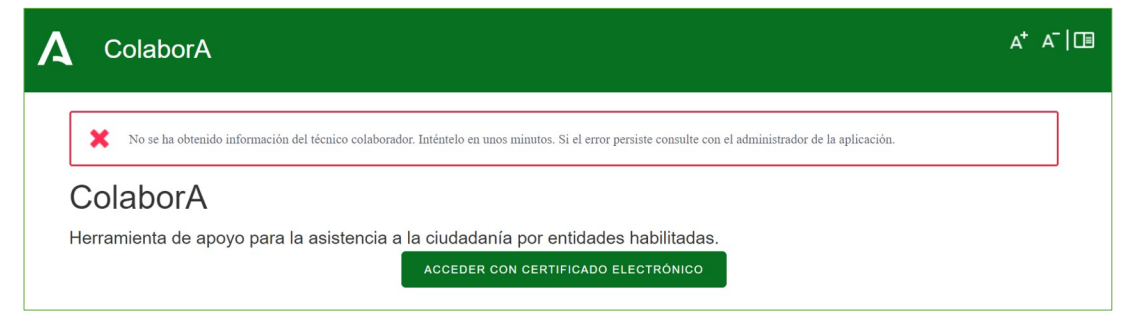

#### **2 MENÚ PRINCIPAL.** Se divide en los siguientes bloques:

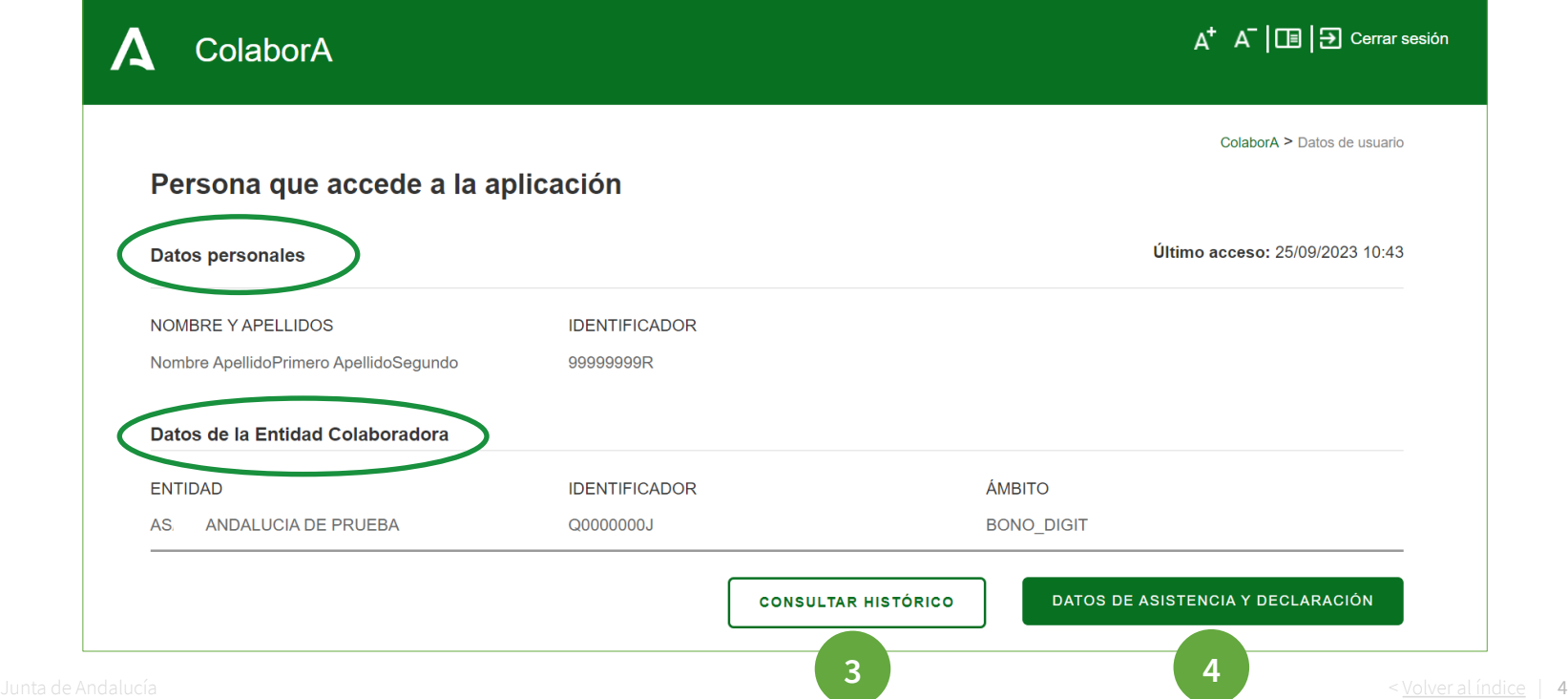

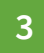

**3 CONSULTAR HISTÓRICO.** Muestra una tabla con todos los consentimientos gestionados por el técnico habilitado:

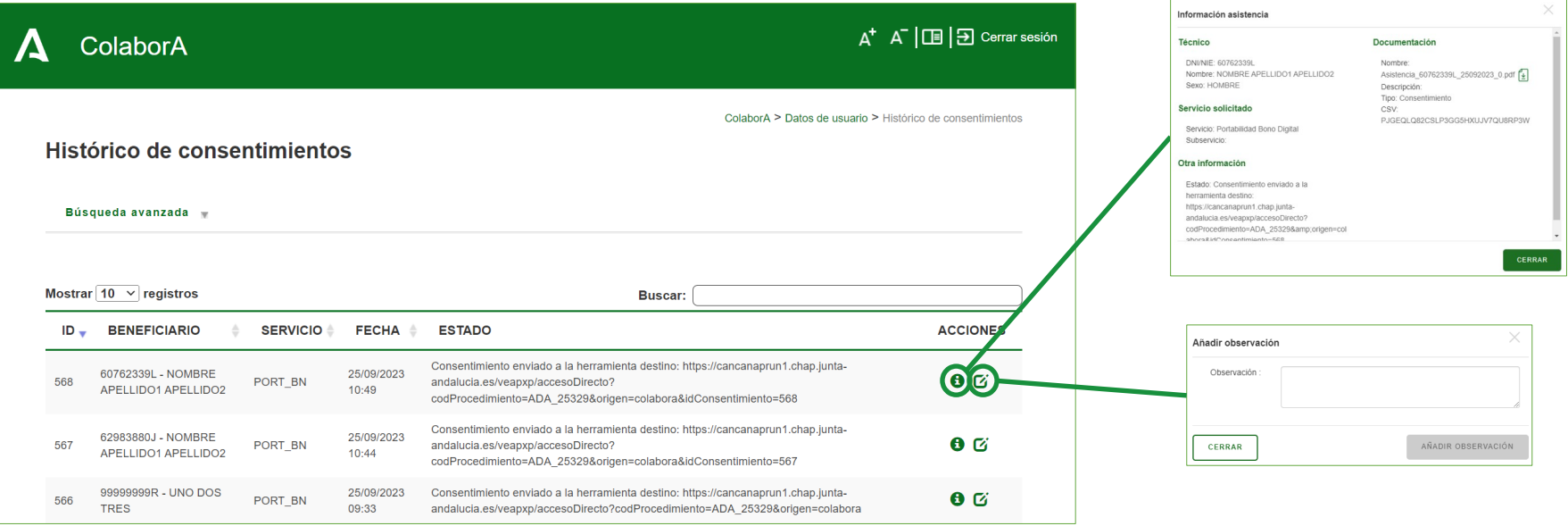

**4 DATOS DE ASISTENCIA Y DECLARACIÓN.** Permite gestionar la asistencia al solicitante posible beneficiario, incluyendo el consentimiento para que el técnico realice las gestiones en su nombre:

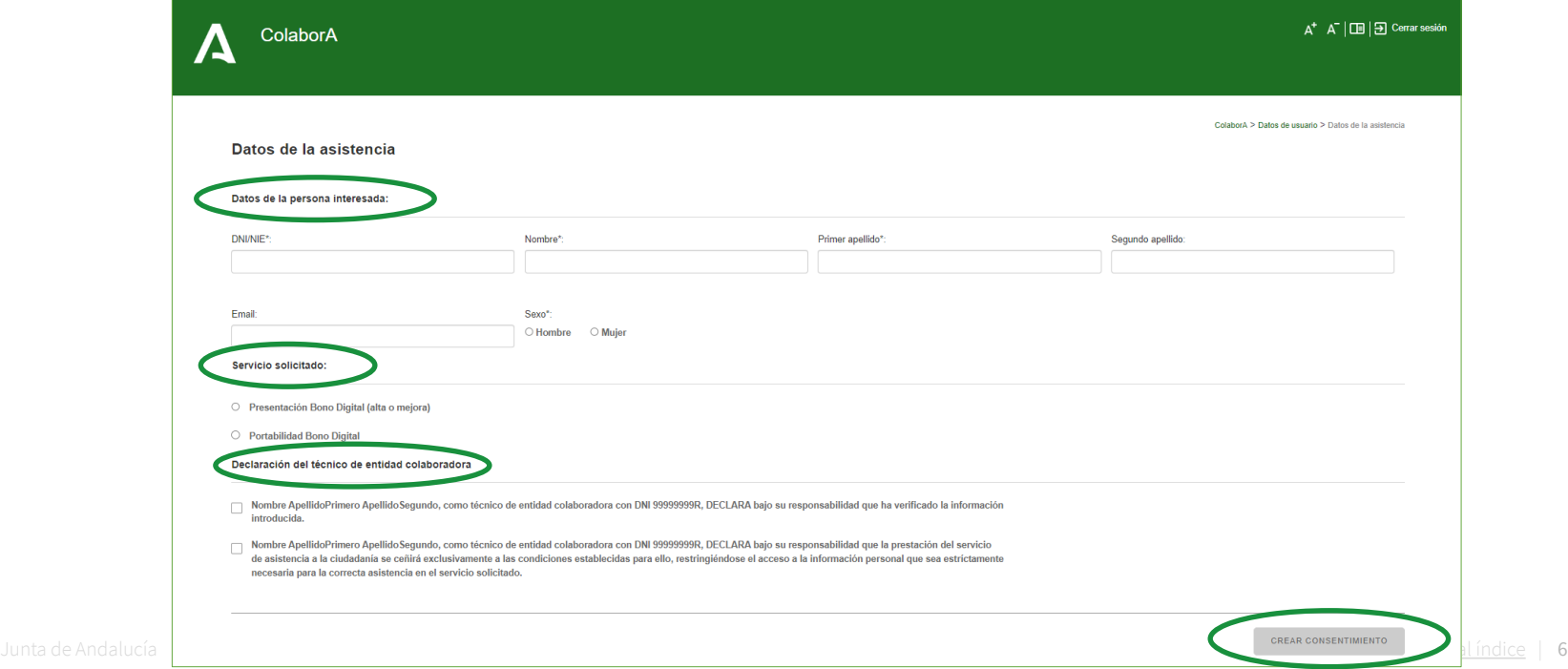

**4**

## **Herramienta COLABORA**

- **DATOS DE ASISTENCIA Y DECLARACIÓN (cont.).**  Los pasos a seguir son:
	- a. Confirmar los datos del interesado, y en su caso modificarlos.
	- b. Descargar el consentimiento, firmarlo de manera manuscrita por ambas partes (solicitante y técnico) y escanearlo.
	- c. Subir el escaneado.
	- d. Marcar la declaración responsable y pulsar FIRMAR DOCUMENTOS, procediéndose a ser firmados automatizadamente por la herramienta.
	- e. Continuar la asistencia.

El sistema redirigirá al correspondiente formulario (Solicitud de bono o Portabilidad) en la plataforma de tramitación de solicitudes.

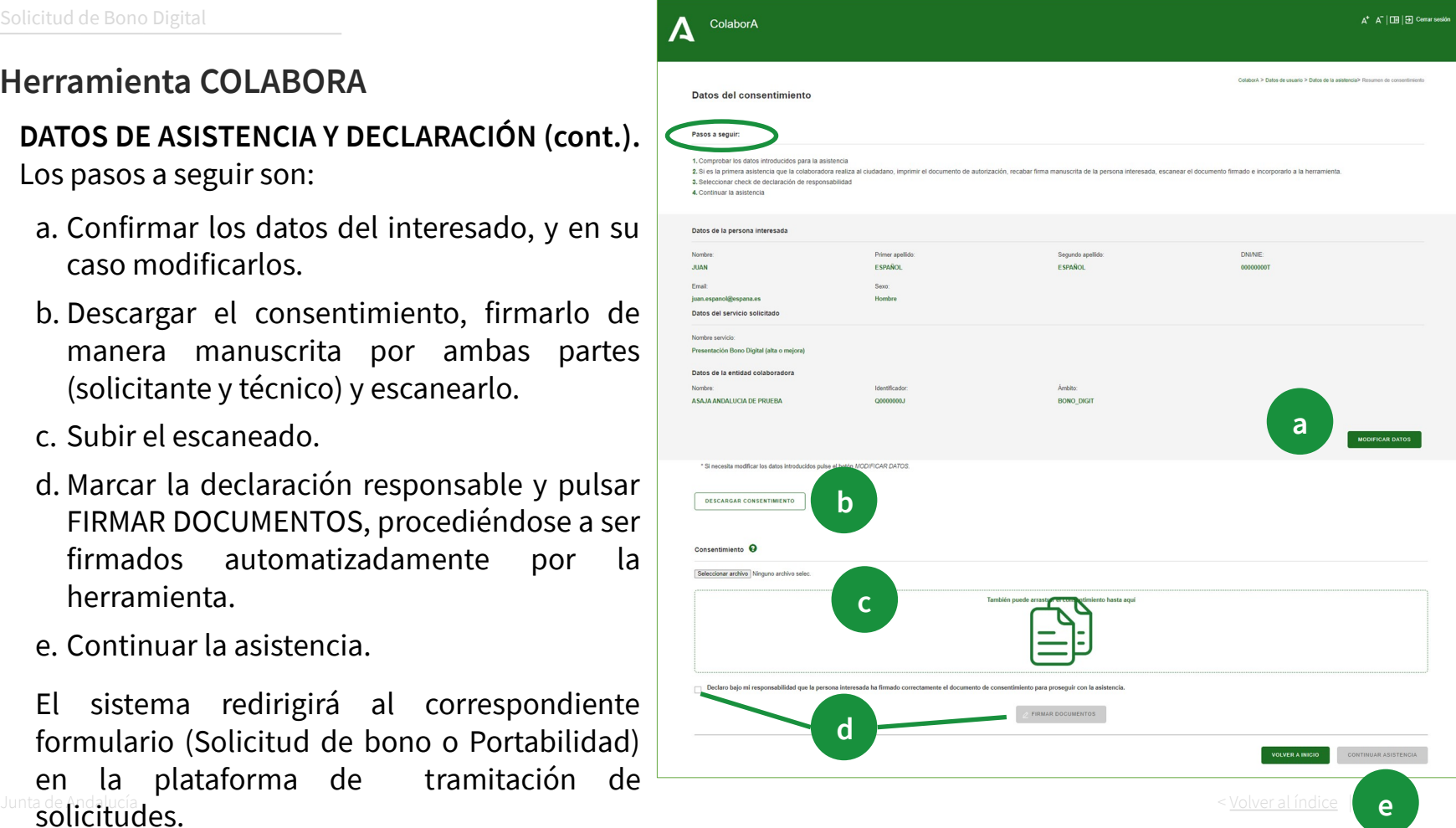

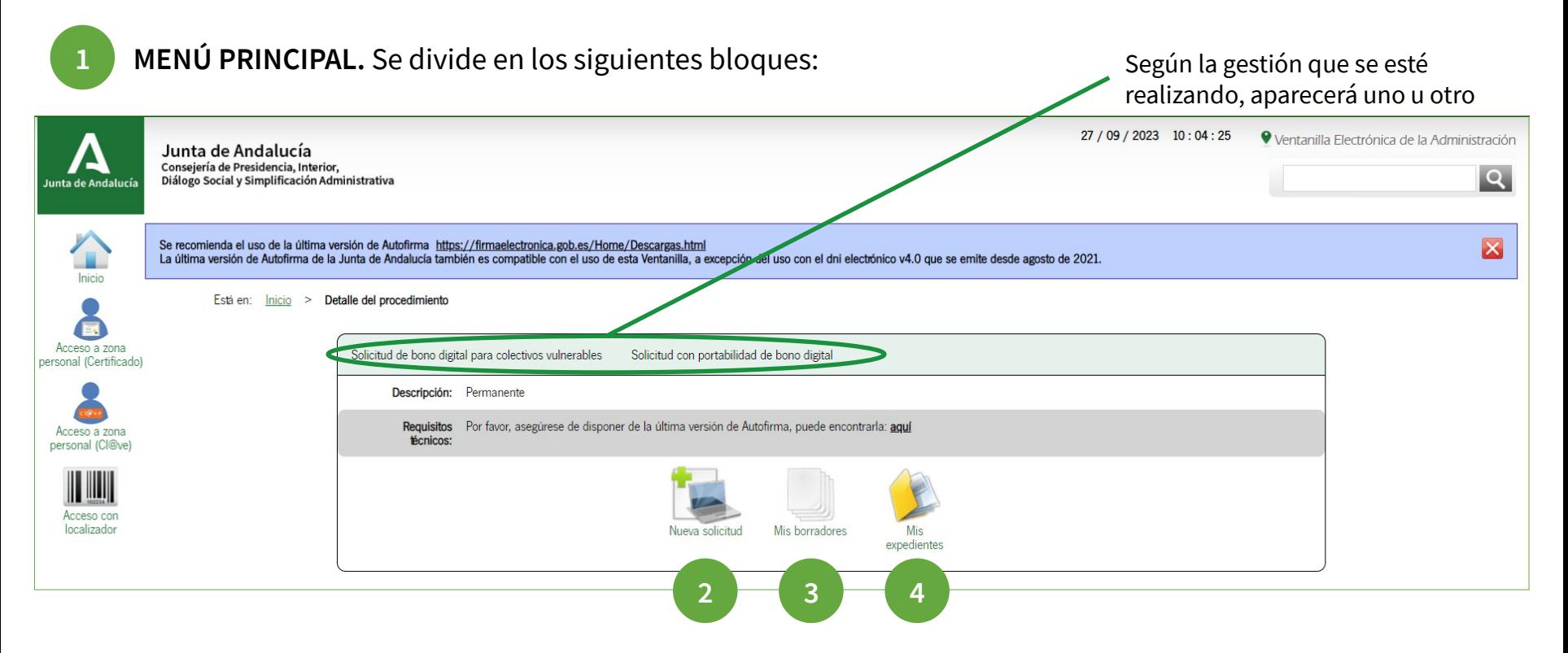

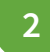

**2 NUEVA SOLICITUD.** Pulsando en su icono se muestra la pantalla de selección del certificado digital. Se utilizará el **certificado de persona física del técnico** del operador.

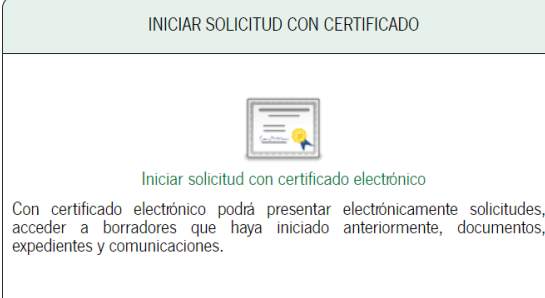

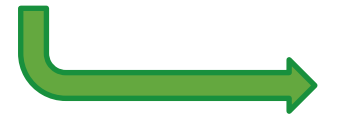

Tras ello aparece una pantalla en la que se muestra el nombre del técnico y los **tres pasos** a seguir:

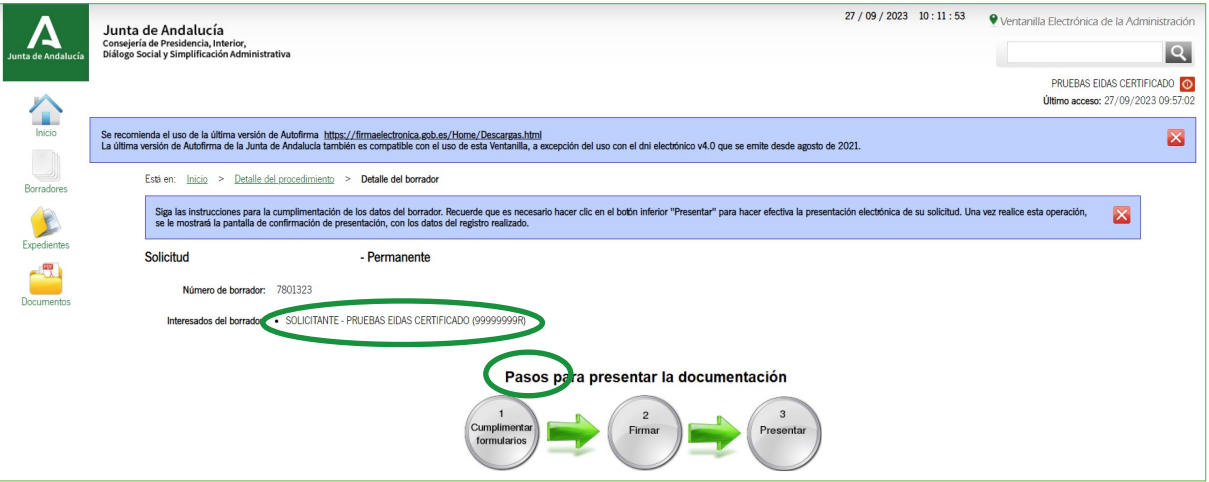

**2 NUEVA SOLICITUD (cont.).** Bajo los pasos a seguir se muestra el **formulario web a cumplimentar**  (icono ) y la opción de adjuntar otra documentación que el técnico considere de interés aportar.

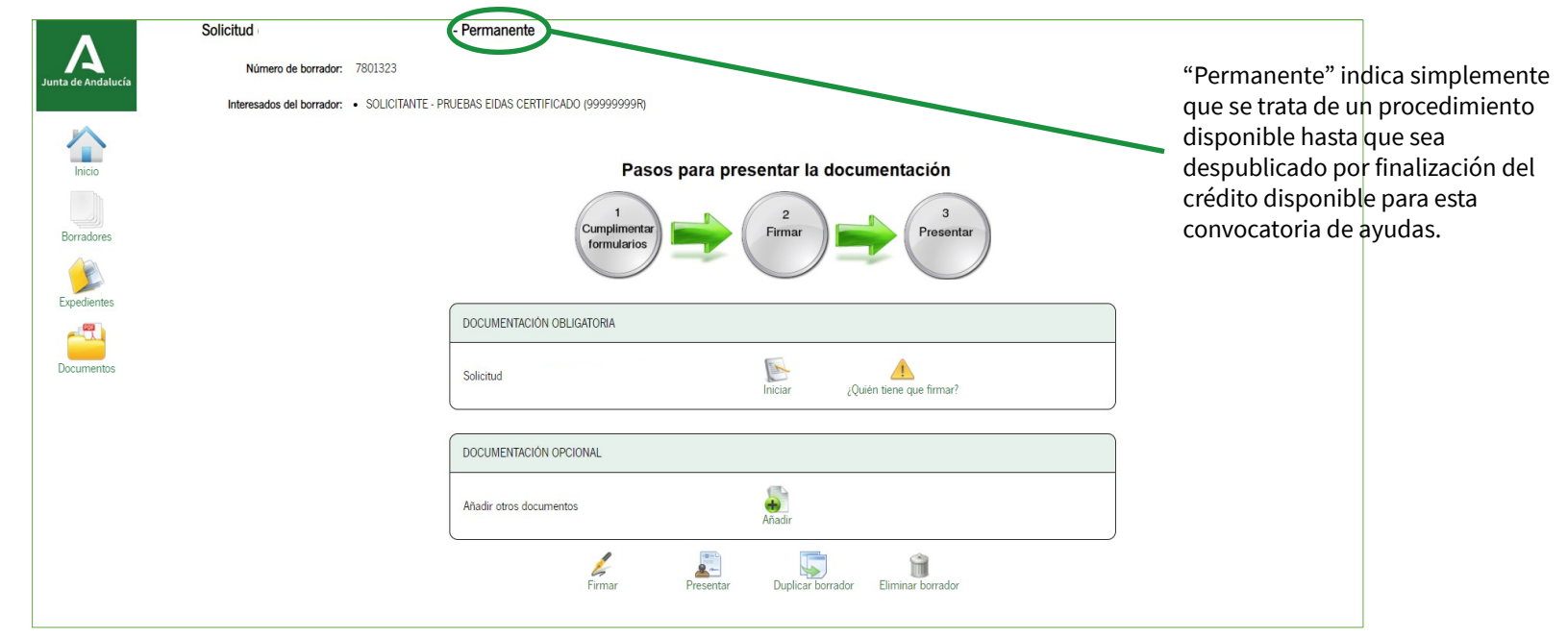

**2 NUEVA SOLICITUD (cont.).** Pulsando el icono "Iniciar" del formulario web de **Solicitud** se muestra un formulario de 5 páginas:

- La primera página contiene las **Instrucciones** de cumplimentación.
- La segunda página contiene los **Datos de la persona beneficiaria (incluyendo el domicilio de instalación)**, del **Operador Colaborador** y del **técnico**, y de los **avisos de puesta a disposición de notificaciones**. Debe cumplimentar todos los campos marcados con asterisco para continuar a la siguiente página. En caso de error, el formulario le avisará y le indicará dónde se

encuentra este:

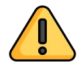

Siempre que sea posible, se recomienda realizar la cumplimentación, firma y presentación de la solicitud en la primera interacción. No obstante, podrá quedar en borrador, tal y como se explica en la sección correspondiente.

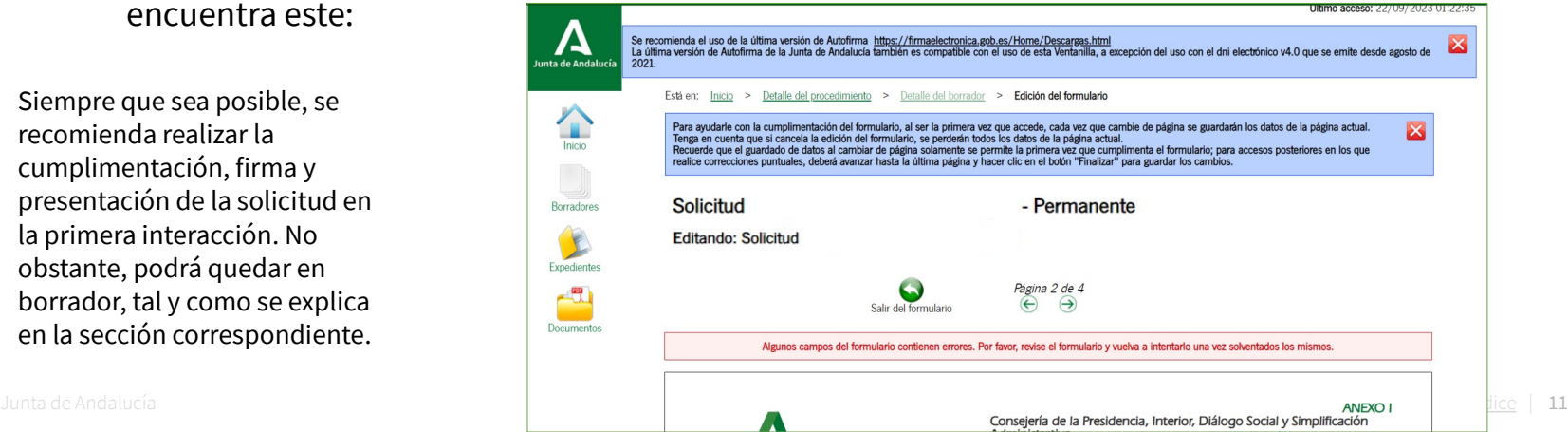

## **2 NUEVA SOLICITUD (cont.).**

- La tercera página contiene el **Tipo de solicitud**, las **Declaraciones responsables** (de obligada aceptación mediante la firma y presentación de la solicitud) y los **Derechos de oposición**.
- La cuarta página contiene el bloque de **Documentación**, en el que se indica la documentación que se ha de adjuntar a la solicitud.
- La quinta página contiene los **Datos de lugar y firma**, la información en materia de protección de datos y la autorización implícita a consultar la información pertinente en la AEAT, TGSS y ATRIAN.

Finalmente debe pulsarse el botón "Finalizar"  $\sum_{\text{Finalizar}}$ , tras lo cual se retorna a la pantalla principal de la solicitud en la que se muestra ahora la posibilidad de editar el documento cumplimentado o consultarlo.

Finalmente se pulsará el icono "Firmar"

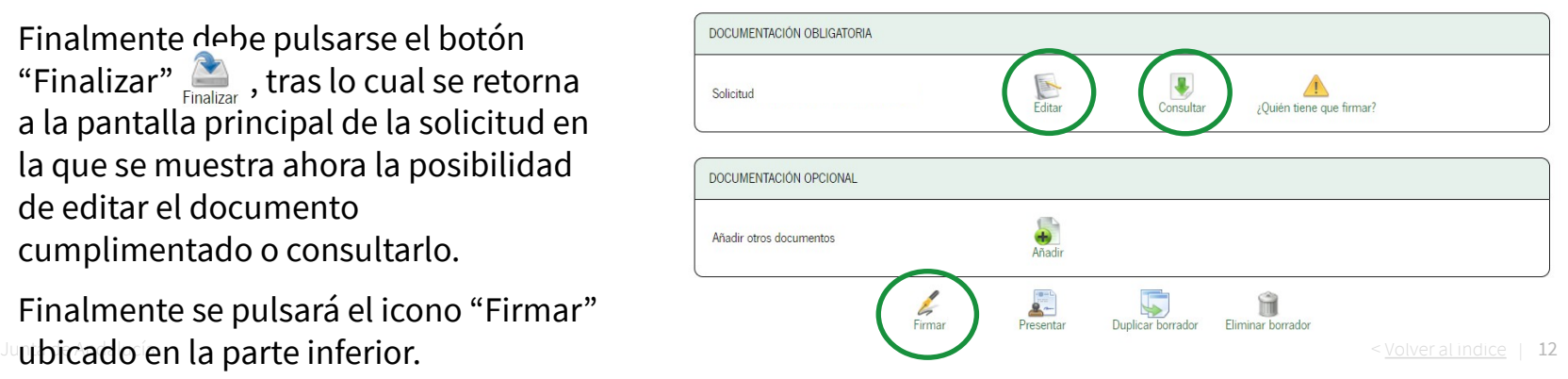

**2 NUEVA SOLICITUD (cont.).** Finalmente se procede a la firma y presentación, que puede realizarse en dos pasos (primero firma y luego presentación) o en uno único marcando el check "Marque esta opción para presentar la documentación directamente tras su firma".

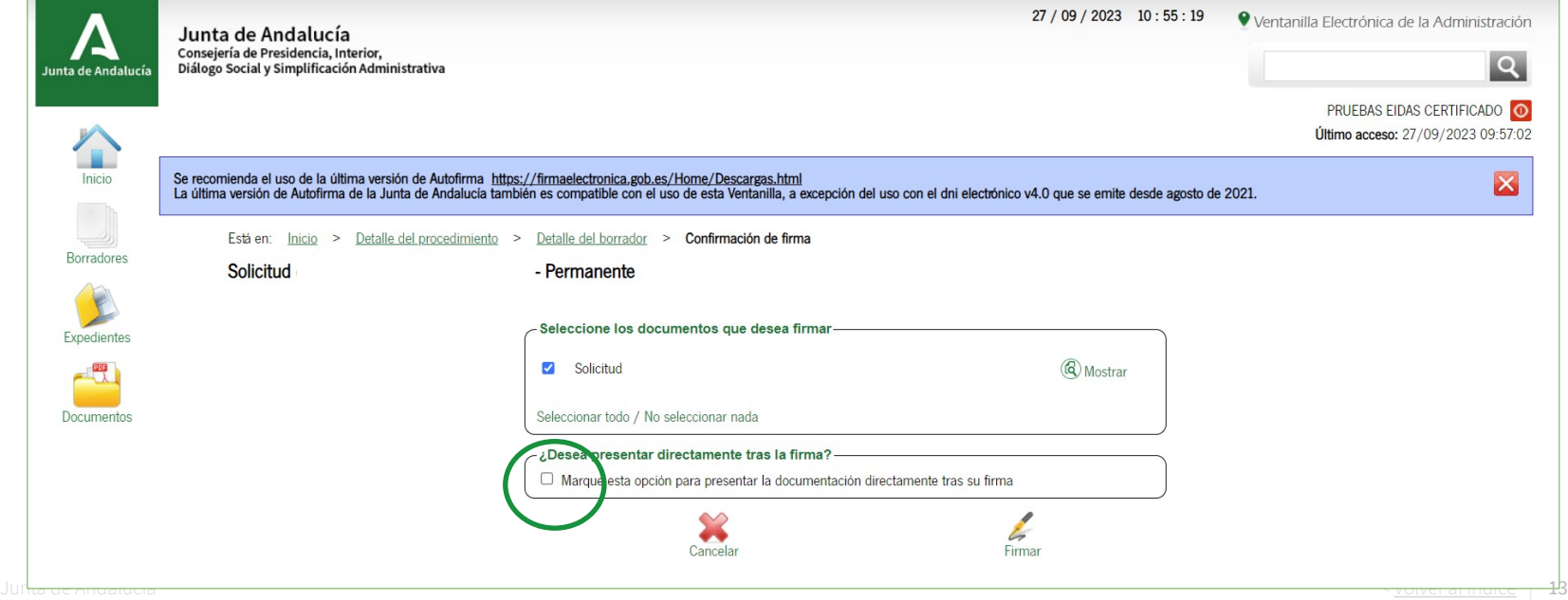

**2 NUEVA SOLICITUD (cont.).** En el caso de primero firmar y luego presentar, se muestra la siguiente pantalla, siendo necesario pulsar en "Presentar" para llevar a cabo tal acción:

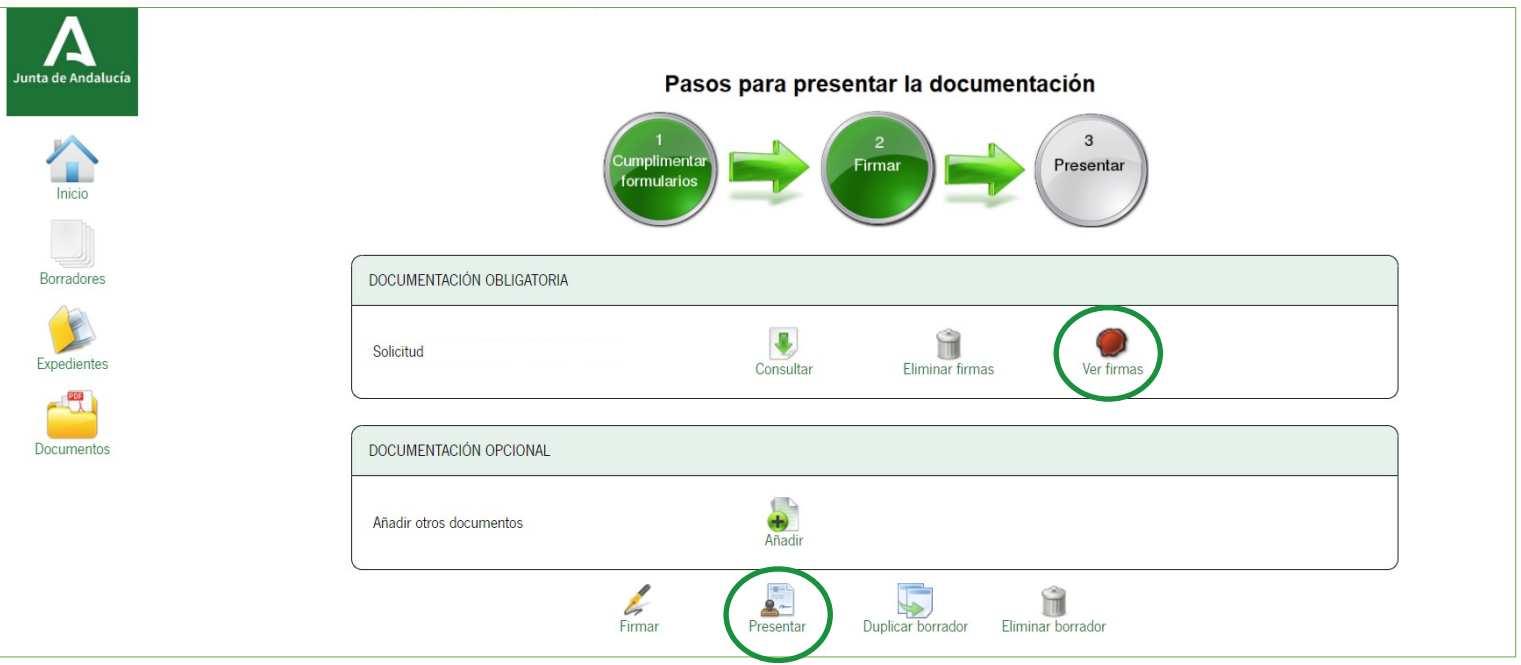

**2 NUEVA SOLICITUD (cont.).** Una vez presentado, se muestra una pantalla con la siguiente información:

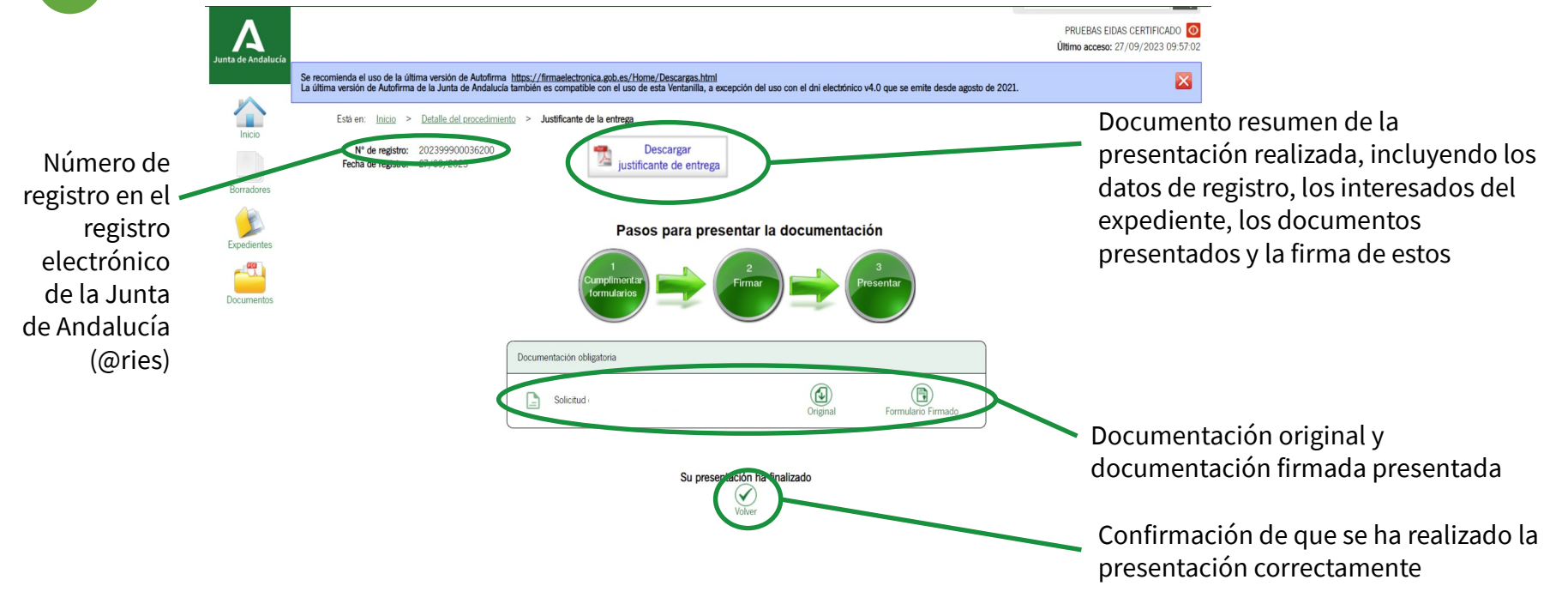

**3 MIS BORRADORES.** ¿Necesitas recuperar una presentación que has dejado a medias? Mediante ColaborA puedes rellenar los datos del solicitante para el que necesitas recuperar el borrador de la presentación.

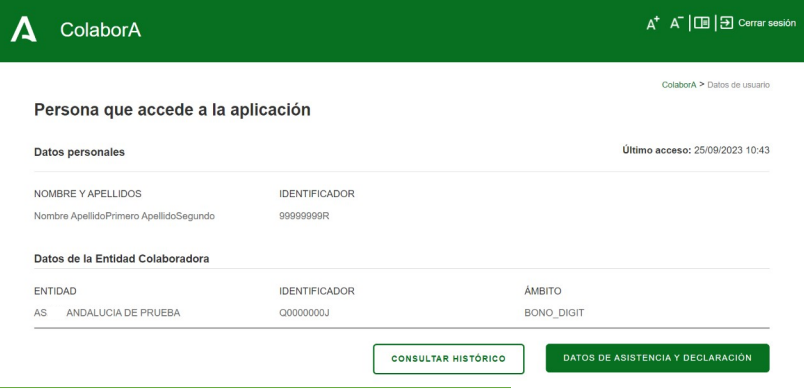

Cuando añadas sus datos la herramienta identificará que ya tiene autorización firmada y te permitirá pulsar en el botón de Continuar asistencia sin necesidad de firmarla:

Ya existe un documento de consentimiento registrado y firmado para el ciudadano y la entidad colaboradora para la que se está realizando esta asistencia

**DESCARGAR CONSENTIMIENTO** 

**3 MIS BORRADORES.** Para el acceso a los borradores de un solicitante se debe acceder a la ventanilla a través de la herramienta ColaborA, repitiendo los pasos del 1 al 4 sin necesidad de adjuntar el consentimiento ya que la herramienta detectará que el dni ya tiene un consentimiento.

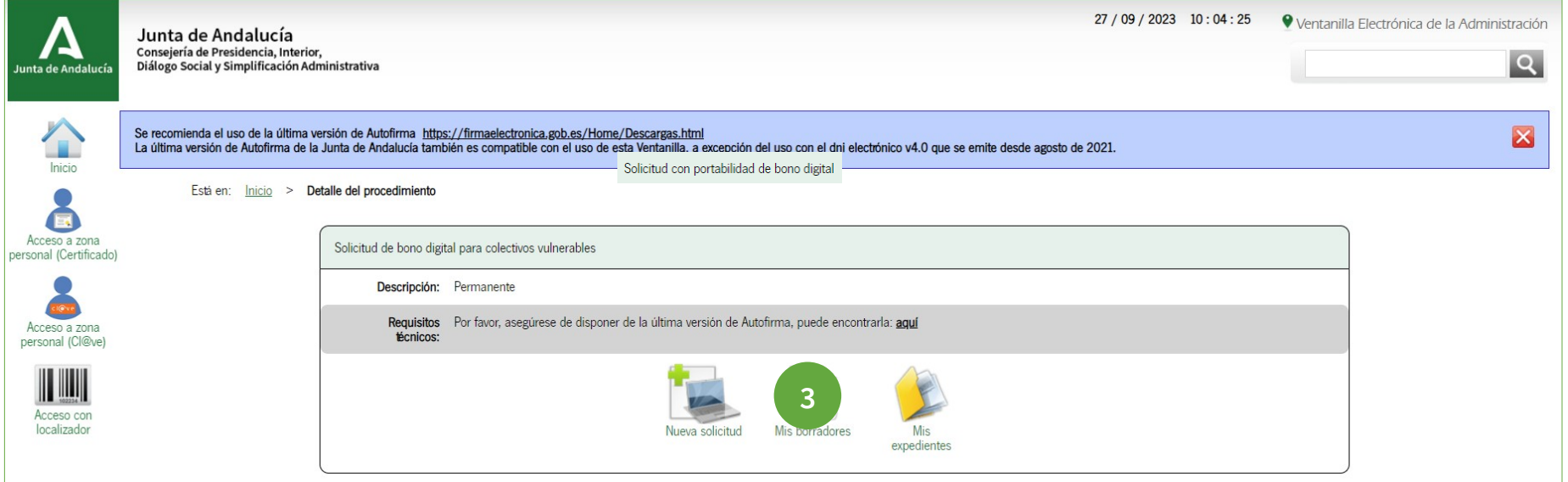

**3 MIS BORRADORES (cont.).** En dicha sección se muestran todas las solicitudes en estado **Borrador**, es decir, **que no se han presentado**:

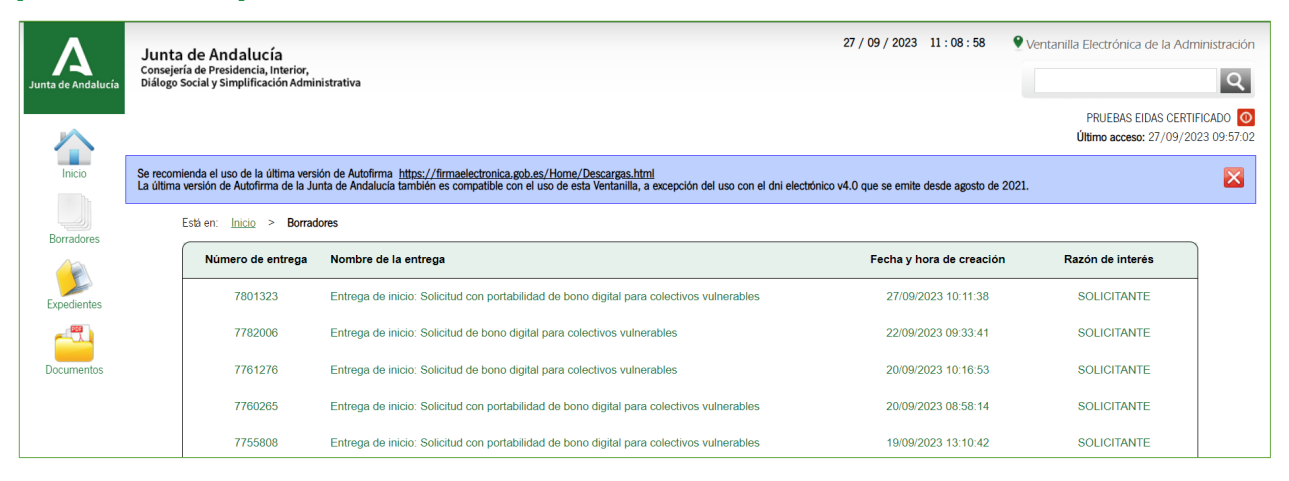

Accediendo a cada una de ellas se puede **o bien continuar el proceso descrito en el punto anterior para su firma y presentación, o bien eliminarlos** utilizando para este segundo caso el botón que aparece en la parte inferior de la pantalla principal de la solicitud:

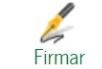

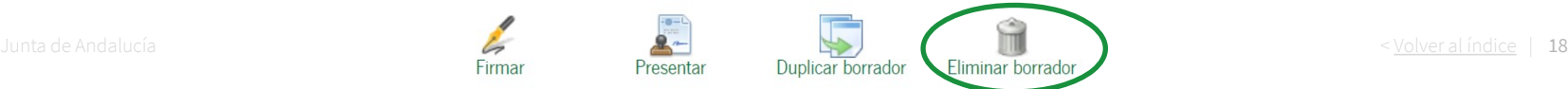

**3 MIS EXPEDIENTES.** ¿Quieres revisar el estado de expedientes presentados? Mediante ColaborA puedes rellenar los datos del solicitante para el que quieres revisar un expediente.

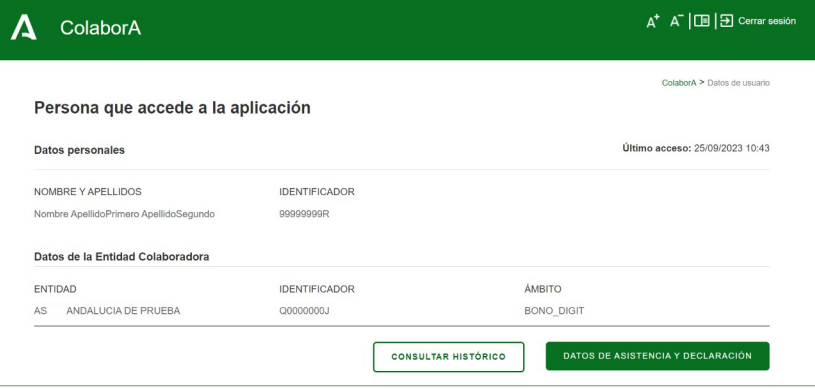

Cuando añadas sus datos la herramienta identificará que ya tiene autorización firmada y te permitirá pulsar en el botón de Continuar asistencia sin necesidad de firmarla:

Ya existe un documento de consentimiento registrado y firmado para el ciudadano y la entidad colaboradora para la que se está realizando esta asistencia

**DESCARGAR CONSENTIMIENTO** 

**4 MIS EXPEDIENTES.** Para el acceso a los expedientes de un solicitante se debe acceder a la ventanilla a través de la herramienta ColaborA, repitiendo los pasos del 1 al 4 sin necesidad de adjuntar el consentimiento ya que la herramienta detectará que el DNI ya tiene un consentimiento.

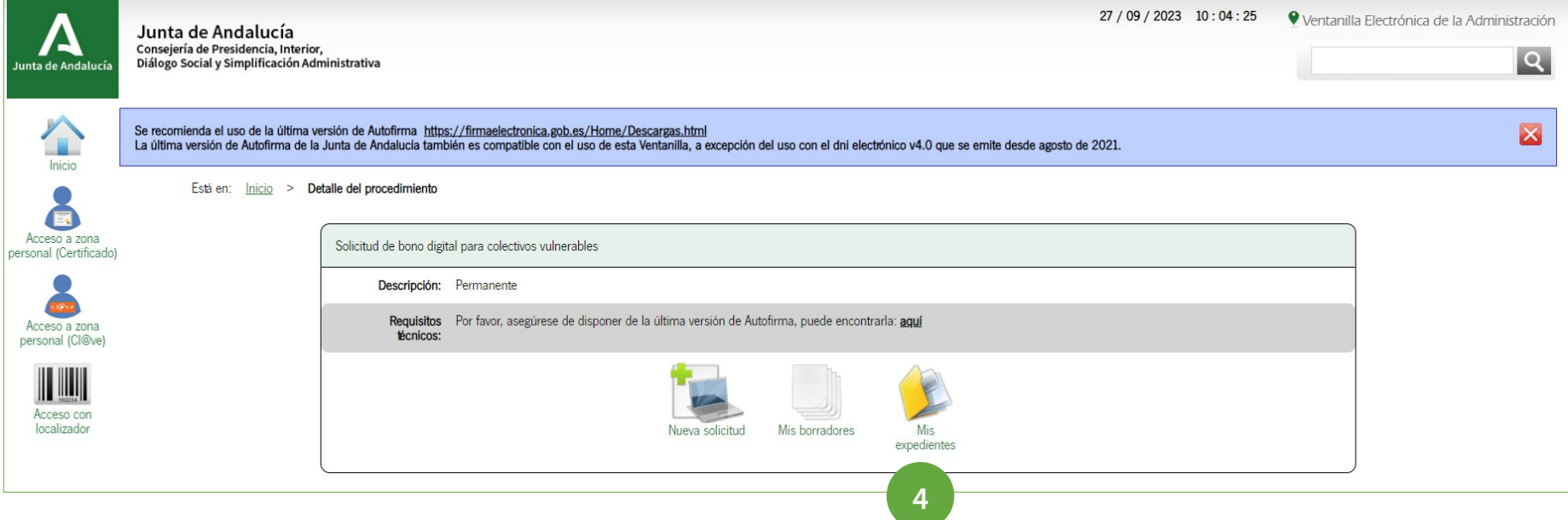

**4 MIS EXPEDIENTES (cont.).** En dicha sección se muestran los expedientes presentados, pudiendo accederse al detalle pulsando sobre el mismo.

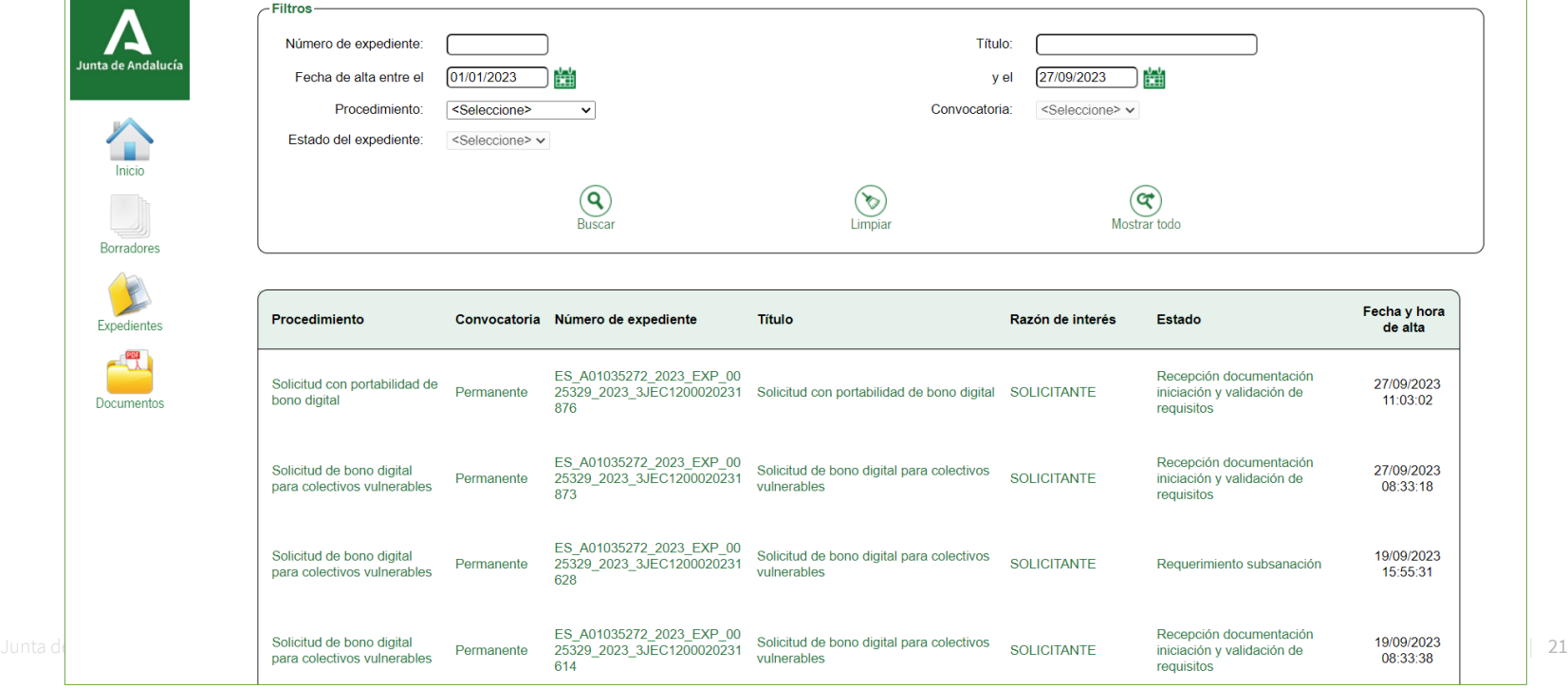

**4 MIS EXPEDIENTES (cont.).** El detalle del expediente contiene los datos y documentos de la presentación realizada, y un conjunto de acciones sobre el expediente (algunas disponibles según su estado de tramitación). Estas acciones son:

- $\checkmark$  Descargar documentación
- $\checkmark$  Aportar documentación de manera voluntaria
- $\checkmark$  Aportar documentación en respuesta a un requerimiento (de subsanación, por ejemplo)
- $\checkmark$  Modificar datos de contacto del interesado a efectos de notificaciones
- $\checkmark$  Clonar el expediente como un nuevo borrador
- $\checkmark$  Ejercer el derecho de Desistimiento

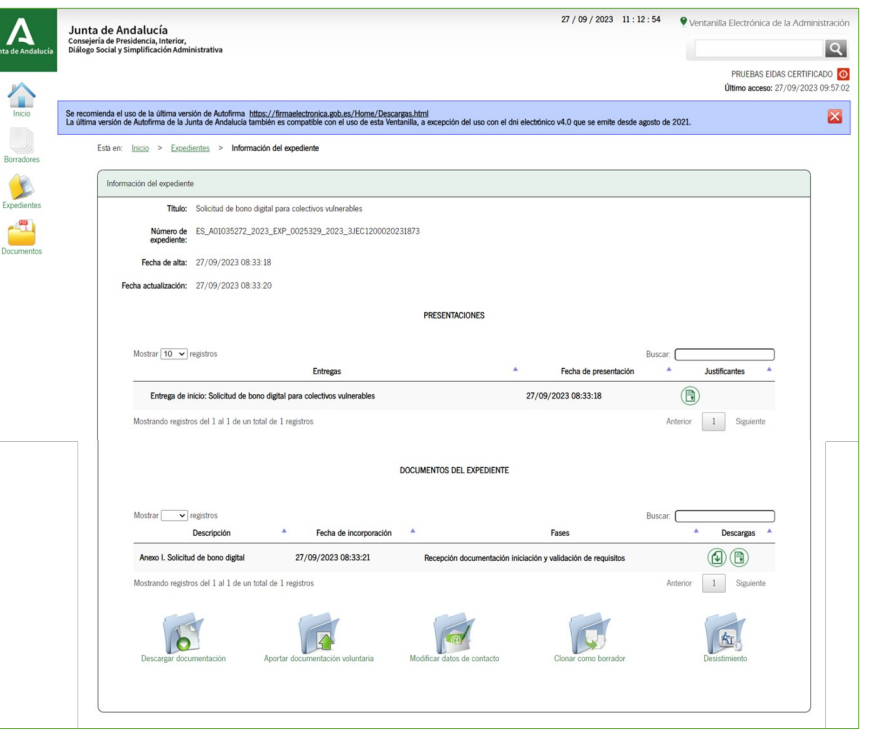

**4 MIS EXPEDIENTES: RESPUESTA A UN REQUERIMIENTO DE SUBSANACIÓN.** Cuando la Administración haya notificado requerimiento de Subsanación, el representante del operador recibirá un **aviso** en el correo electrónico o teléfono móvil que haya indicado en la solicitud y podrá acceder al contenido de dicha notificación en la [Sede electrónica para la práctica de las notificaciones Notific@.](https://ws020.juntadeandalucia.es/Notifica/login)

En el área "Mis expedientes" el técnico verá el expediente en el **estado "Subsanación"**, y pulsando sobre el mismo accederá al detalle del expediente donde encontrará un botón "**Subsanación**":

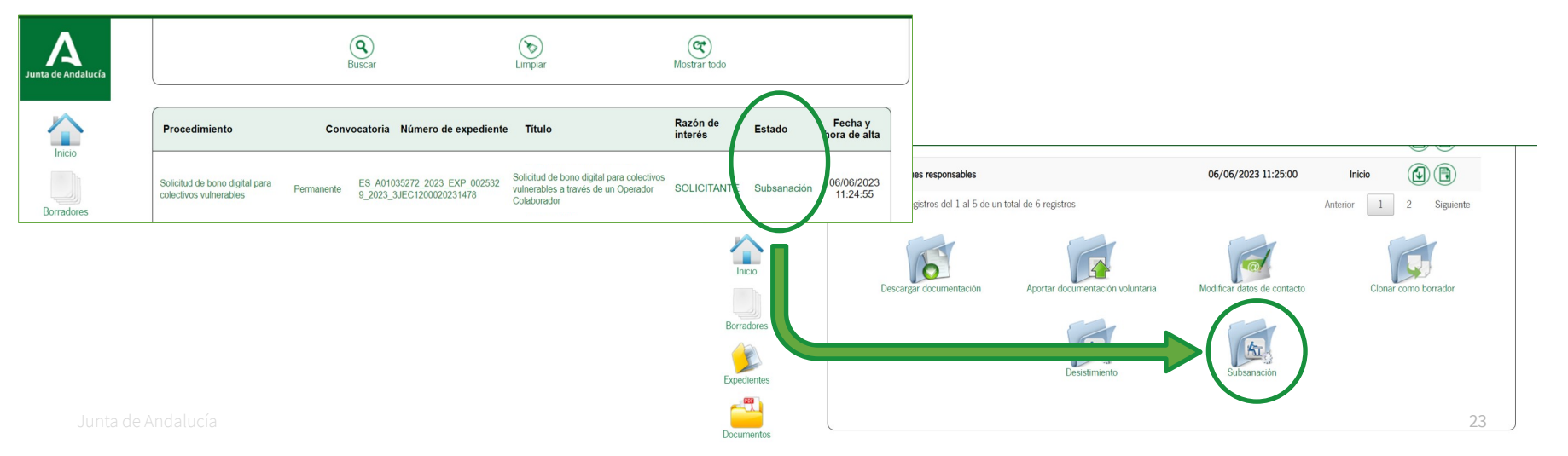

**4 MIS EXPEDIENTES: RESPUESTA A UN REQUERIMIENTO DE SUBSANACIÓN (cont.).** Tras pulsar dicho botón se muestra una pantalla en la que poder añadir el documento de respuesta al requerimiento, firmarlo y presentarlo, incorporando de esta forma al expediente:

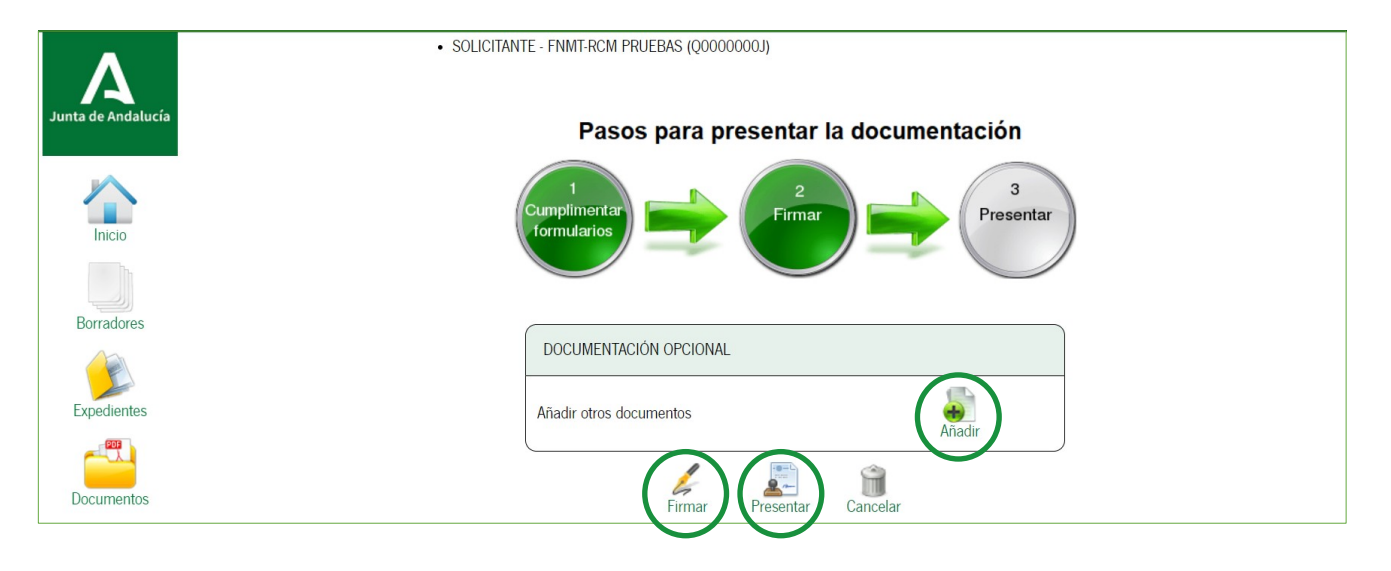

## **Guía para el Operador Colaborador: Solicitud de Bono Digital**

Subvenciones en régimen de concurrencia no competitiva para la ejecución del Programa de Emisión de Bonos Digitales para colectivos vulnerables (Programa ÚNICO-Bono Social)

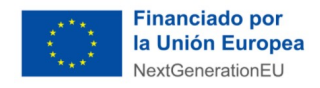

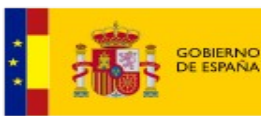

**NTOS ECONÓMICOS** 

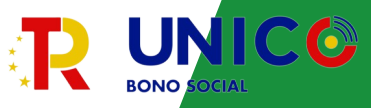

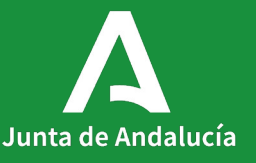